# **Club informatique Mont-Bruno**

Séances du 13 et du 25 avril 2012 Présentateur : Michel Gagné

# **Contenu de la séance**

- Courrier électronique : les avantages des différents logiciels de courrier électronique
- Courrier électronique : l'utilisation de Windows Live Hotmail
- Sécurité informatique : l'hameçonnage

# **Les avantages respectifs de Hotmail / Gmail / Yahoo par rapport à Outlook Express / Windows Mail / Windows Live Mail**

Les logiciels Hotmail / Gmail / Yahoo sont basés sur l'infonuagique. Ils ont donc les avantages de cette technologie :

- l'utilisateur a accès à son programme de messagerie, son carnet d'adresses et ses dossiers de messages à partir de n'importe quel ordinateur sur la planète ;
- la sauvegarde du carnet d'adresses et des dossiers de messages est prise en charge par le fournisseur du logiciel ;
- l'indépendance par rapport à votre fournisseur de services Internet.

Les avantages des logiciels Outlook Express / Windows Mail / Windows Live Mail sont :

- le chargement légèrement plus rapide des pièces jointes volumineuses ;
- quelques options additionnelles (mais ces options sont peu utiles) ;
- moins d'attaques d'hameçonnage.

# **Courrier électronique : l'utilisation de Windows Live Hotmail**

#### **Au menu**

- l'obtention d'une adresse de messagerie (page 1)
- l'envoi de messages et de pièces jointes (incluant l'enregistrement de contacts et de groupes de contacts) (page 3)
- la lecture, la suppression, le transfert et l'archivage de messages et de pièces jointes (incluant la création de dossiers pour l'archivage) (page 8)
- l'enregistrement d'un message non terminé (page 12)
- $\bullet$  les options de Windows Live Hotmail (page 13)
- la recherche de messages (page 14)
- l'exportation et l'importation d'un carnet d'adresses (page 15)
- l'accès à la messagerie de Sympatico lorsque vous n'êtes pas sur votre ordinateur (page 17)
- l'hameçonnage (page 17)

Tous les exercices suivants présument qu'Internet Explorer a déjà été démarré.

### **L'obtention d'une adresse de messagerie**

**Exercice 1 : comment obtenir une adresse de messagerie de type Hotmail. (En réalité, vous allez obtenir un** *identifiant Windows Live* **qui vous donnera accès au courrier électronique Windows Live Hotmail, mais aussi à plusieurs autres services offerts par Windows Live, par exemple SkyDrive.)**

1. Affichez la page d'inscription au service Windows Live avec les actions suivantes : 1.1. téléchargez la page **live.com**

- 1.2. en bas de la page, cliquez sur le bouton  $\Box$  Inscrivez-vous!
- 2. Spécifiez un identifiant avec les actions suivantes :
	- 2.1. sur la ligne débutant par **Identifiant Windows Live ID**, faites comme suit
		- 2.1.1. à droite du  $\omega$ , cliquez sur  $\mathbb{E}$ ,
		- 2.1.2. dans le menu qui est apparu, cliquez sur **hotmail.com**,
		- 2.1.3. à gauche du **@**, écrivez l'identifiant que vous voulez obtenir.
- 3. Remplissez tous les champs de la page (le champ **Téléphone mobile** est optionnel ; si vous n'avez pas d'**Adresse de messagerie de secours**, cliquez sur **Choisir une question de sécurité pour redéfinir le mot de passe**, puis sélectionnez une question et écrivez votre réponse secrète).
- 4. Cliquez sur le crochet à gauche de **M'envoyer des offres promotionnelles** pour effacer le crochet.
- 5. En bas de la page, cliquez sur le bouton **J'accepte**.
- 6. Si vous avez fait une erreur dans un des champs, **Windows Live** imprimera un message d'erreur ; faites alors les actions suivantes :
	- 6.1. corrigez l'erreur ;
	- 6.2. en bas de la page, cliquez sur le bouton **J'accepte**.
- 7. En haut à droite de la page qui est apparue, cliquez sur **Se déconnecter**.

## **L'accès à votre boîte de réception**

## **Exercice 2 : comment accéder à votre boîte de réception sur Windows Live Hotmail.**

- 1. Téléchargez la page **hotmail.com**
- 2. Identifiez-vous avec les actions suivantes :
	- 2.1. sous **Identifiant Windows Live ID**, écrivez votre identifiant (c'est-à-dire votre adresse de messagerie) ;
	- 2.2. sous **Mot de passe**, écrivez votre mot de passe ;
	- 2.3. cliquez sur le bouton  $\Box$  Se connecter
- 3. Sur la première ligne de la page, cliquez sur **Hotmail** pour accéder à la page d'accueil de Hotmail.

## **L'initialisation de votre service de messagerie**

## **Exercice 3 : comment initialiser votre service de messagerie.**

- 1. Indiquez que vous voulez modifier les options de votre service de messagerie avec les actions suivantes :
	- 1.1. en haut à droite de la page, cliquez sur **Options** ;
	- 1.2. dans le menu qui est apparu, cliquez sur **Autres options…** .
- 2. Indiquez que vous voulez envoyer les fichiers en tant que pièces jointes avec les actions suivantes :
	- 2.1. dans la section **Rédaction de message**, cliquez sur **Pièces jointes** ;
	- 2.2. cliquez sur **Toujours envoyer les fichiers en tant que pièces jointes** ;
	- 2.3. en bas à gauche de la page, cliquez sur le bouton **Enregistrer**.
- 3. Indiquez que vous voulez afficher le volet de lecture et le premier message avec les actions suivantes :
	- 3.1. dans la section **Lecture de message**, cliquez sur **Volet de lecture** ;
	- 3.2. cliquez sur **En bas** ;
- 3.3. cliquez sur **Afficher le premier message automatiquement** ;
- 3.4. en bas à gauche de la page, cliquez sur le bouton **Enregistrer**.
- 4. Indiquez que vous ne voulez pas afficher la page **Aujourd'hui** avec les actions suivantes :
	- 4.1. dans la section **Personnalisation de Hotmail**, cliquez sur **Paramètres de la page d'accueil Windows Live** ;
	- 4.2. cliquez sur **Afficher ma boîte de réception lorsque je me connecte** ;
	- 4.3. cliquez sur le bouton **Enregistrer**.
- 5. Indiquez que vous voulez afficher vos contacts en affichant d'abord leur nom de famille avec les actions suivantes :
	- 5.1. dans la section **Personnalisation de vos contacts**, cliquez sur **Tri de votre liste de contacts** ;
	- 5.2. cliquez sur **Nom, Prénom** ;
	- 5.3. cliquez sur le bouton **Enregistrer**.

### **L'envoi de messages et de pièces jointes (incluant l'enregistrement de contacts et de groupes de contacts)**

**Exercice 4 : comment composer et envoyer un message en écrivant l'adresse du destinataire. (Vous allez vous envoyer un message.)**

- 1. Sur la première ligne de la page, cliquez sur **Hotmail** pour accéder à la page d'accueil de Hotmail.
- 2. Composez un message avec les actions suivantes :
	- 2.1. en haut de la page, sur la ligne de commandes (la ligne de commandes est la deuxième ligne de la page et elle commence par le mot **Hotmail**), cliquez sur **Nouveau** pour obtenir un formulaire de composition de message ;
	- 2.2. à droite du bouton **À**, écrivez votre adresse de messagerie ;
	- 2.3. frappez sur la touche **Entrée** ;
	- 2.4. à droite de **Objet**, écrivez **Message # 1** ;
	- 2.5. dans le grand espace blanc sous  $\angle \Box$ , écrivez **Bla bla bla**.
- 3. En haut de la page, sur la ligne de commandes (la ligne de commandes est la deuxième ligne de la page et elle commence par le mot **Hotmail**), cliquez sur **Envoyer**.
- 4. Lors de l'envoi de votre premier message, vous verrez une barre jaune affichant **Hotmail combat les expéditeurs de courrier indésirable. Nous vous demandons de confirmer votre identité en cliquant ici.** Faites alors les actions suivantes :
	- 4.1. dans la barre jaune, cliquez sur **cliquant ici** ;
	- 4.2. dans le rectangle au-dessus du bouton **Continuer**, écrivez les caractères affichés en gras ;
	- 4.3. cliquez sur le bouton **Continuer** ;
	- 4.4. si un message indique **Les caractères ne correspondent pas à l'image**, refaites les instructions 4.2 et 4.3 ;
	- 4.5. si un message indique **Merci d'avoir résolu cette énigme**, cliquez sur le petit x à droite du titre de l'onglet actif pour le fermer ;
	- 4.6. en haut de la page, sur la ligne de commandes (la ligne de commandes est la deuxième ligne de la page et elle commence par le mot **Hotmail**), cliquez sur **Envoyer**.
- 5. Lisez l'avis indiquant que votre message a été envoyé.

Note : Vous pouvez envoyer un message à plus d'un destinataire en écrivant plusieurs adresses électroniques à droite de **À.** Vous devez frapper sur la touche **Entrée** après chaque adresse.

**Exercice 5 : comment enregistrer le nom et l'adresse de messagerie d'un contact. (Vous allez enregistrer votre nom et votre adresse de messagerie.)**

- 1. Sur la première ligne de la page, cliquez sur **Hotmail** pour accéder à la page d'accueil de Hotmail.
- 2. En bas à gauche de la page, cliquez sur **Contacts**.
- 3. Enregistrez votre nom et votre adresse de messagerie avec les actions suivantes :
	- 3.1. en haut de la page, sur la ligne de commandes, cliquez sur **Nouveau** pour obtenir un formulaire d'enregistrement de contact ;
	- 3.2. à droite de **Prénom**, écrivez votre prénom en ajoutant un z à la fin de votre prénom (vous corrigerez votre prénom dans l'exercice suivant) ;
	- 3.3. à droite de **Nom**, écrivez votre nom ;
	- 3.4. à droite de **Adresse de messagerie perso**, écrivez votre adresse de messagerie ;
	- 3.5. en haut de la page, sur la ligne de commandes, cliquez sur **Enregistrer**.
- 4. Notez que votre nom a été ajouté à votre liste de contacts et que votre prénom contient une faute.

### **Exercice 6 : comment modifier le nom ou l'adresse de messagerie d'un contact. (Vous allez corriger votre prénom.)**

- 1. Sur la première ligne de la page, cliquez sur **Hotmail** pour accéder à la page d'accueil de Hotmail.
- 2. En bas à gauche de la page, cliquez sur **Contacts**.
- 3. Dans la section **Tous les contacts**, cliquez sur le carré à gauche de votre nom pour sélectionner ce contact.
- 4. En haut de la page, sur la ligne de commandes, cliquez sur **Modifier** pour faire apparaître un formulaire contenant l'information relative au contact sélectionné.
- 5. À droite de **Prénom**, remplacez le prénom erroné par votre prénom correct.
- 6. En haut de la page, sur la ligne de commandes, cliquez sur **Enregistrer**.
- 7. Lisez les informations qui ont été enregistrées et constatez que votre prénom a été corrigé.

**Exercice 7 : enregistrez les prénoms, les noms et les adresses électroniques des membres de votre famille ; voir l'exercice 5 au besoin.**

**Exercice 8 : comment créer un groupe de contacts. Notez que Hotmail utilise le mot « catégorie » pour désigner un « groupe ». Pour éviter toute confusion, nous utiliserons aussi le mot catégorie. (Vous allez créer une catégorie de contacts portant le nom** *Ma famille* **et vous allez y placer les membres de votre famille.)**

- 1. Sur la première ligne de la page, cliquez sur **Hotmail** pour accéder à la page d'accueil de Hotmail.
- 2. En bas à gauche de la page, cliquez sur **Contacts**.
- 3. Dans la première colonne de la page, notez que **Tous les contacts** est présentement sélectionné.
- 4. Dans la deuxième colonne de la page, notez que **Windows Live Hotmail** liste tous les membres de l'élément sélectionné dans la première colonne ; présentement, **Windows Live**

**Hotmail** liste dans la deuxième colonne tous vos contacts étant donné que l'élément sélectionné dans la première colonne est **Tous les contacts**.

- 5. Créez la catégorie **Ma famille** avec les actions suivantes :
	- 5.1. à gauche de l'écran, cliquez sur **Gérer les catégories** ;
	- 5.2. en haut de la page, sur la ligne de commandes, cliquez sur **Nouveau** ;
	- 5.3. à droite de **Nom**, écrivez **Ma famille** ;
	- 5.4. cliquez sur le bouton **Enregistrer** ;
	- 5.5. dans la section **Catégories**, notez que la catégorie **Ma famille** a été créée.
- 6. Affichez la liste de tous vos contacts en cliquant sur **Tous les contacts** en haut à gauche de l'écran.
- 7. Placez les membres de votre famille dans la catégorie **Ma famille** avec les actions suivantes :
	- 7.1. pour chaque membre de votre famille (incluant vous-même), cliquez sur le carré à gauche du nom du membre ;
	- 7.2. en haut de la page, sur la ligne de commandes, cliquez sur **Catégories** ;
	- 7.3. dans le menu qui est apparu, cliquez sur **Ma famille** ;
	- 7.4. en haut de la page, sous la ligne de commandes, lisez le message indiquant que les contacts ont été ajoutés à **Ma famille**.

### **Exercice 9 : comment modifier une catégorie de contacts. (Vous allez enlever votre nom de la catégorie** *Ma famille***.)**

- 1. Sur la première ligne de la page, cliquez sur **Hotmail** pour accéder à la page d'accueil de Hotmail.
- 2. En bas à gauche de la page, cliquez sur **Contacts**.
- 3. À gauche de la page, cliquez sur **Ma famille** pour ouvrir cette catégorie.
- 4. Notez que les membres de la catégorie **Ma famille** apparaissent maintenant dans la deuxième colonne de l'écran.
- 5. Supprimez votre nom de la catégorie avec les actions suivantes :
	- 5.1. dans la liste des membres de la catégorie, cliquez sur le carré à gauche de votre nom pour sélectionner ce contact ;
	- 5.2. en haut de la page, sur la ligne de commandes, cliquez sur **Catégories** ;
	- 5.3. dans le menu qui est apparu, cliquez sur **Suppr. de la catégorie** ;
	- 5.4. en haut de la page, sous la ligne de commandes, lisez le message indiquant que les contacts ont été ajoutés à **Ma famille**.

### **Exercice 10 : comment composer et envoyer un message en utilisant votre liste de contacts. (Vous allez vous envoyer un message.)**

- 1. Sur la première ligne de la page, cliquez sur **Hotmail** pour accéder à la page d'accueil de Hotmail.
- 2. Composez le message avec les actions suivantes :
	- 2.1. en haut de la page, sur la ligne de commandes, cliquez sur **Nouveau** ;
	- 2.2. cliquez sur le bouton **À** pour faire apparaître la liste de vos contacts ;
	- 2.3. dans le menu qui est apparu, notez que vos contacts apparaissent dans l'onglet **Contacts** alors que vos catégories apparaissent dans l'onglet **Catégories** ;
	- 2.4. dans le menu, cliquez sur le nom du contact à qui vous voulez envoyer le message ; dans ce cas-ci, cliquez sur votre nom (vous pouvez envoyer un message à plus d'un destinataire en répétant l'instruction 2.4) ;
- 2.5. cliquez sur **Fermer** en haut à droite du menu pour le faire disparaître ;
- 2.6. à droite de **Objet**, écrivez **Message # 2** ;
- 2.7. dans le grand espace blanc, sous **6 in E**, écrivez **Bla bla bla**.
- 3. En haut de la page, sur la ligne de commandes, cliquez sur **Envoyer**.
- 4. Lisez l'avis indiquant que votre message a été envoyé.

**Exercice 11 : comment supprimer un contact. (Lors de l'envoi d'un message, votre nom apparaît deux fois lorsque vous cliquez sur le bouton À parce que votre nom apparaît par défaut même si vous ne le mettez pas dans votre liste de contacts. Vous allez donc supprimer votre nom de la liste de contacts.)**

- 1. Sur la première ligne de la page, cliquez sur **Hotmail** pour accéder à la page d'accueil de Hotmail.
- 2. En bas à gauche de la page, cliquez sur **Contacts**.
- 3. Dans la section **Tous les contacts**, cliquez sur le carré à gauche de votre nom pour sélectionner ce contact.
- 4. En haut de la page, sur la ligne de commandes, cliquez sur **Supprimer**.
- 5. Dans la fenêtre de confirmation, cliquez sur le bouton **OK**.

**Exercice 12 : comment envoyer un message avec une pièce jointe. (Vous allez enregistrer une copie du calendrier des séances du club dans le dossier** *Documents* **(ou** *Mes documents* **pour les utilisateurs de Windows XP) de votre ordinateur, puis vous allez vous envoyer un message avec le calendrier en pièce jointe.)**

- 1. Enregistrez une copie du fichier **Calendrier et notes de présentations** dans le dossier **Document** (ou **Mes documents** pour les utilisateurs de Windows XP) avec les actions suivantes :
	- 1.1. téléchargez la page **cimbcc.org**
	- 1.2. à droite de la page, dans la section **Raccourcis**, cliquez sur le **Calendrier et notes de présentations** ;
	- 1.3. descendez le pointeur de la souris vers le bas de la page pour faire apparaître la barre de commandes ;
	- 1.4. dans la barre de commandes, cliquez sur le bouton  $\begin{bmatrix} 1 \\ 2 \end{bmatrix}$ ;
	- 1.5. ouvrez le dossier **Documents** (ou **Mes documents** pour les utilisateurs de Windows XP) avec les actions suivantes :
	- 1.6. *utilisateurs de Windows XP, faites comme suit*
		- 1.6.1. *à droite de Enregistrer dans, cliquez sur*  $\vee$  *pour faire apparaître les choix disponibles,*
		- 1.6.2. *dans le menu qui est apparu, cliquez sur Mes documents ;*
	- 1.6. *utilisateurs de Windows Vista, faites comme suit*
		- 1.6.1. *à gauche de la fenêtre qui est apparue, cliquez sur le dossier portant votre nom d'utilisateur,*
		- 1.6.2. *cliquez sur Documents,*
		- 1.6.3. *cliquez sur le bouton Ouvrir ;*
	- 1.6. *utilisateurs de Windows 7, faites comme suit*
		- 1.6.1. *à gauche de la fenêtre qui est apparue, cliquez sur Bibliothèques,*

1.6.2. *cliquez sur Documents,*

1.6.3. *cliquez sur le bouton Ouvrir ;*

- 1.7. à droite de **Nom du fichier**, remplacez le contenu du rectangle par **Calendrier** ;
- 1.8. cliquez sur le bouton **Enregistrer**.
- 2. Préparez le message sans la pièce jointe avec les actions suivantes :
	- 2.1. téléchargez la page **hotmail.com**
	- 2.2. sur la première ligne de la page, cliquez sur **Hotmail** pour accéder à la page d'accueil de Hotmail ;
	- 2.3. en haut de la page, sur la ligne de commandes, cliquez sur **Nouveau** ;
	- 2.4. cliquez sur le bouton **À** pour faire apparaître la liste de vos contacts ;
	- 2.5. dans le menu qui est apparu, cliquez sur votre nom ;
	- 2.6. cliquez à l'extérieur du menu pour le faire disparaître ;
	- 2.7. à droite de **Objet**, écrivez **Message # 3** ;
	- 2.8. dans le grand espace blanc, sous  $\frac{1}{2}$  **exerci**vez **Bla bla bla**.
- 3. *Pour les utilisateurs de Windows XP : ajoutez la pièce jointe à votre message avec les actions suivantes :*
	- 3.1. *sur la ligne débutant par Insertion, cliquez sur Pièces jointes ;*
	- 3.2. *sélectionnez la pièce à joindre comme suit*
		- 3.2.1. *à droite de Regarder dans, cliquez sur pour faire apparaître les choix disponibles,*
		- 3.2.2. *dans le menu qui est apparu, cliquez sur Mes documents,*
		- 3.2.3. *sous Mes documents, cliquez sur Calendrier ;*
	- 3.3. *en bas à droite de la fenêtre, cliquez sur le bouton Ouvrir.*
- 3. *Pour les utilisateurs de Windows Vista : ajoutez la pièce jointe à votre message avec les actions suivantes :*
	- 3.1. *sur la ligne débutant par Insertion, cliquez sur Pièces jointes ;*
	- 3.2. *sélectionnez la pièce à joindre comme suit*
		- 3.2.1. *à gauche de la fenêtre qui est apparue, dans le volet Dossiers, cliquez sur Documents,*
		- 3.2.2. *dans le volet de droite, cliquez sur Calendrier ;*
	- 3.3. *en bas à droite de la fenêtre, cliquez sur le bouton Ouvrir.*
- 3. *Pour les utilisateurs de Windows 7 : ajoutez la pièce jointe à votre message avec les actions suivantes :*
	- 3.1. *sur la ligne débutant par Insertion, cliquez sur Pièces jointes ;*
	- 3.2. *sélectionnez la pièce à joindre comme suit*
		- 3.2.1. *à gauche de la fenêtre qui est apparue, dans la section Bibliothèques, cliquez sur Documents,*
		- 3.2.2. *dans le volet de droite, cliquez sur Calendrier ;*
	- 3.3. *en bas de la fenêtre, cliquez sur le bouton Ouvrir.*
- 4. Notez que le nom du fichier joint apparaît maintenant au-dessus de  $\mathbb{R}$
- 5. En haut de la page, sur la ligne de commandes, cliquez sur **Envoyer**.
- 6. Lisez l'avis indiquant que votre message a été envoyé.

Pour joindre plus d'une pièce, il suffit de répéter l'instruction 3 pour chaque pièce à joindre.

**La lecture, la suppression, le transfert et l'archivage de messages et de pièces jointes (incluant la création de dossiers pour l'archivage)**

**Exercice 13 : comment lire un message et le supprimer. (Vous allez lire et supprimer le message # 1.)**

- 1. Sur la première ligne de la page, cliquez sur **Hotmail** pour accéder à la page d'accueil de Hotmail.
- 2. Lisez le **message # 1** avec les actions suivantes :
	- 2.1. dans le volet affichant la liste de messages de votre boîte de réception, cliquez sur le nom de l'expéditeur du **message # 1** pour le sélectionner et l'afficher ;
	- 2.2. lisez le message.
- 3. Supprimez le message avec l'action suivante :
	- 3.1. en haut de la page, sur la ligne de commandes, cliquez sur **Supprimer**.

Le message est maintenant disparu de votre boîte de réception. Il se trouve dans le dossier **Messages supprimés** où il sera conservé environ cinq jours après quoi il sera détruit.

### **Exercice 14 : comment augmenter l'espace alloué à l'affichage du message sélectionné en supprimant les boutons de navigation d'Internet Explorer.**

- 1. Frappez sur la touche **F11**.
- 2. Constatez que les boutons de navigation du haut et du bas de l'écran ont disparu et que l'espace alloué au message sélectionné a augmenté (comme vous n'avez pas besoin des boutons de navigation pour traiter votre courrier, cela ne vous causera aucun problème).
- 3. Lorsque vous avez terminé le traitement de votre courrier, faites apparaître vos boutons de navigation en frappant sur la touche **F11**.

### **Exercice 15 : comment augmenter l'espace alloué à l'affichage du message sélectionné en réduisant le nombre de messages affichés.**

- 1. Sur la première ligne de la page, cliquez sur **Hotmail** pour accéder à la page d'accueil de Hotmail.
- 2. Agrandissez vers le haut l'espace disponible pour afficher le message sélectionné avec les actions suivantes :
	- 2.1. placez le pointeur de la souris à la frontière entre le volet contenant la liste des messages et le volet contenant le message sélectionné (lorsque vous serez au bon endroit, le pointeur de la souris se transformera en deux petites flèches séparées par une double ligne horizontale) ;
	- 2.2. cliquez et maintenez le bouton de la souris enfoncé ;
	- 2.3. déplacez le pointeur de la souris vers le haut de façon à ne voir que 4 messages dans le volet du haut ;
	- 2.4. relâchez le bouton de la souris.
- 3. Agrandissez vers la gauche l'espace disponible pour afficher le message sélectionné avec les actions suivantes :
	- 3.1. placez le pointeur de la souris à la frontière entre le volet contenant la liste des messages et le volet de gauche (lorsque vous serez au bon endroit, le pointeur de la souris se transformera en deux petites flèches séparées par une double ligne verticale) ;
	- 3.2. cliquez et maintenez le bouton de la souris enfoncé ;
- 3.3. déplacez le pointeur de la souris vers la gauche jusqu'à ce que le dossier **Boîte de réception** s'affiche de la façon suivante : **Boîte de récep...** ;
- 3.4. relâchez le bouton de la souris.

### **Exercice 16 : comment lire et transférer un message. (Vous allez lire et vous transférer le message # 2.)**

- 1. Sur la première ligne de la page, cliquez sur **Hotmail** pour accéder à la page d'accueil de Hotmail.
- 2. Lisez le **message # 2** avec les actions suivantes :
	- 2.1. dans le volet affichant la liste de messages de votre boîte de réception, cliquez sur le nom de l'expéditeur du **message # 2** pour l'afficher ;
	- 2.2. lisez le message.
- 3. Transférez-vous le **message # 2** avec les actions suivantes :
	- 3.1. en haut de la page, sur la ligne de commandes, cliquez sur **Transférer** pour obtenir un formulaire de composition de message incluant le message à transférer ;
	- 3.2. cliquez sur le bouton  $\hat{A}$  pour faire apparaître la liste de vos contacts;
	- 3.3. dans le menu qui est apparu, cliquez sur votre nom (vous pouvez transférer un message à plus d'un destinataire en répétant l'instruction 3.3) ;
	- 3.4. cliquez à l'extérieur du menu pour le faire disparaître ;
	- 3.5. dans le grand espace blanc, sous  $\overline{\mathbf{A}}$  **e E**, écrivez **Bla bla** bla :
	- 3.6. en haut de la page, sur la ligne de commandes, cliquez sur **Envoyer**.

### **Exercice 17 : comment ajouter un dossier de messages. (Vous allez ajouter le dossier de messages** *Famille***.)**

- 1. Sur la première ligne de la page, cliquez sur **Hotmail** pour accéder à la page d'accueil de Hotmail.
- 2. À gauche de l'écran, cliquez sur **Nouveau dossier**.
- 3. Écrivez **Famille**.
- 4. Frappez sur la touche **Entrée**.
- 5. Constatez que le dossier **Famille** est apparu dans la section **Dossiers** à gauche de l'écran.

### **Exercice 18 : comment lire un message et l'archiver. (Vous allez lire le message # 2, puis vous allez le placer dans le dossier** *Famille***.)**

- 1. Sur la première ligne de la page, cliquez sur **Hotmail** pour accéder à la page d'accueil de Hotmail.
- 2. Lisez le **message # 2** avec les actions suivantes :
	- 2.1. dans le volet affichant la liste de messages de votre boîte de réception, cliquez sur le nom de l'expéditeur du **message # 2** pour l'afficher ;
	- 2.2. lisez le message.
- 3. Archivez le **message # 2** avec les actions suivantes :
	- 3.1. en haut de la page, sur la ligne de commandes, cliquez sur **Déplacer vers** ;
	- 3.2. dans le menu qui est apparu, cliquez sur **Famille** pour archiver le message dans le dossier **Famille**.

Le message est maintenant disparu de votre boîte de réception. Il se trouve dans le dossier **Famille** où il sera conservé jusqu'à ce que vous le détruisiez.

**Exercice 19 : comment lire un message avec une pièce jointe, enregistrer une copie de la pièce jointe et archiver le message avec sa pièce jointe. (Vous allez lire le message # 3, puis vous allez placer une copie de la pièce jointe dans le dossier** *Documents (Mes documents pour les utilisateurs de Windows XP)* **et finalement vous allez placer le message et sa pièce jointe dans le dossier** *Famille.***)**

- 1. Sur la première ligne de la page, cliquez sur **Hotmail** pour accéder à la page d'accueil de Hotmail.
- 2. Lisez le **message # 3** avec les actions suivantes :
	- 2.1. cliquez sur le nom de l'expéditeur du **message # 3** pour afficher ce message ;
	- 2.2. si vous voyez une barre jaune au-dessus du **message # 3**, faites les actions suivantes :
		- 2.2.1. lisez le texte sur la barre jaune,
		- 2.2.2. si vous ne connaissez pas l'expéditeur du message, supprimez le message,
		- 2.2.3. si vous connaissez l'expéditeur du message, cliquez sur **Toujours afficher le contenu** sur la barre jaune ;
	- 2.3. lisez le message.
- 3. Ouvrez et lisez la pièce jointe avec les actions suivantes :
	- 3.1. sous le nom de la pièce jointe, cliquez sur **Télécharger** ;
	- 3.2. dans la fenêtre qui est apparue, cliquez sur le bouton **Ouvrir** ;
	- 3.3. lisez la pièce jointe ;
	- 3.4. à l'extrême droite de la première ligne de la fenêtre, cliquez sur le bouton **X** pour fermer la fenêtre affichant la pièce jointe.
- 4. Enregistrez une copie de la pièce jointe avec les actions suivantes :
	- 4.1. indiquez que vous voulez enregistrer une copie de la pièce jointe comme suit
		- 4.1.1. sous le nom de la pièce jointe, cliquez sur **Télécharger**,
		- 4.1.2. dans la fenêtre qui est apparue, cliquez sur le bouton **Ouvrir**,
		- 4.1.3. en haut à gauche de la fenêtre, cliquez sur **Fichier**,
		- 4.1.4. dans le menu qui est apparu, cliquez sur **Enregistrer une copie** (si vous ne voyez pas **Enregistrer une copie**, cliquez sur **Enregistrer sous**, puis sur **Fichier PDF**),
	- 4.2. ouvrez le dossier qui contiendra la pièce jointe comme suit

*utilisateurs de Windows XP, faites comme suit*

- 4.2.1. *à droite de Enregistrer dans, cliquez sur pour faire apparaître les choix disponibles ;*
- 4.2.2. *dans le menu qui est apparu, cliquez sur Mes documents ;*

*utilisateurs de Windows Vista, faites comme suit*

- 4.2.1. *à gauche de la fenêtre qui est apparue, cliquez sur le dossier portant votre nom d'utilisateur,*
- 4.2.2. *cliquez sur Documents,*
- 4.2.3. *cliquez sur le bouton Ouvrir ;*

*utilisateurs de Windows 7, faites comme suit*

- 4.2.1. *à gauche de la fenêtre qui est apparue, cliquez sur Bibliothèques,*
- 4.2.2. *cliquez sur Documents,*
- 4.2.3. *cliquez sur le bouton Ouvrir ;*
- 4.3. en bas de la fenêtre, à droite de **Nom du fichier**, remplacez ce qui est écrit par **Copie du calendrier** ;
- 4.4. en bas à droite de la fenêtre, cliquez sur le bouton **Enregistrer**.
- 5. *Si la fenêtre Téléchargement terminé apparaît, cliquez sur le bouton Fermer.*
- 6. À l'extrême droite de la première ligne de la fenêtre, cliquez sur le bouton **X** pour fermer la fenêtre affichant la pièce jointe.
- 7. Archivez le message et sa pièce jointe dans le dossier **Famille** avec les actions suivantes : 7.2. en haut de la page, sur la ligne de commandes, cliquez sur **Déplacer vers** ; 7.3. dans le menu qui est apparu, cliquez sur **Famille**.

Le message est maintenant disparu de votre boîte de réception. Une copie de la pièce jointe se trouve dans le dossier **Documents** (ou **Mes documents** pour les utilisateurs de Windows XP) de votre ordinateur. Le message (incluant sa pièce jointe) se trouve dans le dossier **Famille** de votre service de messagerie qui se trouve dans un ordinateur de la compagnie **Windows Live Hotmail** à Seattle où il sera conservé jusqu'à ce que vous le détruisiez.

### **Exercice 20 : comment lire vos messages archivés. (Vous allez lire le message # 2 qui se trouve dans le dossier** *Famille***.)**

- 1. Sur la première ligne de la page, cliquez sur **Hotmail** pour accéder à la page d'accueil de Hotmail.
- 2. À gauche de l'écran, cliquez sur **Famille**.
- 3. Lisez le **message # 2** avec les actions suivantes :
	- 3.1. dans le volet affichant la liste de messages du dossier **Famille**, cliquez sur le nom de l'expéditeur du **message # 2** pour l'afficher ;
	- 3.2. lisez le message pour constater que c'est bien le message que vous avez archivé.

Note : Vous pouvez lire de la même façon les messages des autres dossiers dont les noms apparaissent à gauche de l'écran au-dessus de **Famille**.

# **La gestion des dossiers**

**Exercice 21 : comment ajouter un dossier dans un dossier. (Vous allez ajouter le dossier**  *Petits-enfants* **dans le dossier** *Famille***.)**

- 1. Sur la première ligne de la page, cliquez sur **Hotmail** pour accéder à la page d'accueil de Hotmail.
- 2. À gauche de l'écran, pointez (sans cliquer) **Dossiers** pour faire apparaître .
- 3. Cliquez sur  $\ddot{\Phi}$ .
- 4. Dans le menu qui est apparu, cliquez sur **Ajouter un nouveau dossier**.
- 5. À droite de **Nom du dossier**, écrivez **Petits-enfants**.
- 6. À droite de **À créer dans**, cliquez sur **En faire un dossier de premier niveau** pour voir les autres choix disponibles.
- 7. Dans le menu qui est apparu, cliquez sur **Famille**.
- 8. En haut de la page, sur la ligne de commandes, cliquez sur **Enregistrer**.
- 9. Notez que le dossier **Petits-enfants** est apparu à gauche de l'écran, sous le dossier **Famille**.
- 10. Notez que le dossier **Petits-enfants** est indenté pour indiquer qu'il est inclus dans le dossier **Famille**.

## **Exercice 22 : comment renommer un dossier. (Vous allez renommer le dossier** *Petitsenfants* **pour lui donner le nom** *Garnements***.)**

2012-04-03 11 1. Sur la première ligne de la page, cliquez sur **Hotmail** pour accéder à la page d'accueil de

Hotmail.

- 2. À gauche de l'écran, pointez (sans cliquer) **Dossiers** pour faire apparaître .
- 3. Cliquez sur  $\ddot{\Phi}$ .
- 4. Dans le menu qui est apparu, cliquez sur **Gérer les dossiers**.
- 5. Cliquez sur le carré à gauche de **Petits-enfants** pour sélectionner ce dossier.
- 6. Sur la ligne de commandes, cliquez sur **Renommer**.
- 7. À droite de **Nom du dossier**, effacez **Petits-enfants**.
- 8. À droite de **Nom du dossier**, écrivez **Garnements**.
- 9. Sur la ligne de commandes, cliquez sur **Enregistrer**.
- 10. Constatez que le dossier **Petits-enfants** porte maintenant le nom **Garnements**.

#### **Exercice 23 : comment supprimer un dossier. (Vous allez supprimer le dossier**  *Garnements***.)**

- 1. Sur la première ligne de la page, cliquez sur **Hotmail** pour accéder à la page d'accueil de Hotmail.
- 2. À gauche de l'écran, pointez (sans cliquer) **Dossiers** pour faire apparaître .
- 3. Cliquez sur  $\approx$ .
- 4. Dans le menu qui est apparu, cliquez sur **Gérer les dossiers**.
- 5. Cliquez sur le carré à gauche de **Garnements** pour sélectionner ce dossier.
- 6. Sur la ligne de commandes, cliquez sur **Supprimer**.
- 7. Dans la fenêtre de confirmation, cliquez sur le bouton **OK**.
- 8. Constatez que le dossier **Garnements** a été supprimé.

### **Exercice 24 : comment transférer un message d'un dossier à un autre. (Vous allez transférer le message # 2 du dossier** *Famille* **vers le dossier** *Boîte de réception***.)**

- 1. Sur la première ligne de la page, cliquez sur **Hotmail** pour accéder à la page d'accueil de Hotmail.
- 2. À gauche de l'écran, cliquez sur **Famille**.
- 3. Cliquez sur le nom de l'expéditeur du message # 2 pour le sélectionner.
- 4. En haut de la page, sur la ligne de commandes, cliquez sur **Déplacer vers**.
- 5. Dans le menu qui est apparu, cliquez sur **Boîte de réception**.

Pour transférer plusieurs messages en une seule opération, il suffit de sélectionner plusieurs messages à l'instruction 3. Pour sélectionner plusieurs messages, cliquez sur les carrés à gauche des lignes de ces messages.

### **L'enregistrement d'un message non terminé**

**Exercice 25 : comment commencer la composition d'un message, enregistrer le texte composé et terminer le message plus tard. (Vous allez commencer la composition d'un message que vous vous destinez, vous allez enregistrer ce message, puis vous allez récupérer, compléter et envoyer le message.)**

- 1. Sur la première ligne de la page, cliquez sur **Hotmail** pour accéder à la page d'accueil de Hotmail.
- 2. Commencez la composition de votre message avec les actions suivantes :
- 2.1. en haut de la page, sur la ligne de commandes, cliquez sur **Nouveau** ;
- 2.2. cliquez sur le bouton **À** pour faire apparaître la liste de vos contacts ;
- 2.3. dans le menu qui est apparu, cliquez sur votre nom ;
- 2.4. cliquez à l'extérieur du menu pour le faire disparaître ;
- 2.5. à droite de **Objet**, écrivez **Composition d'un message en deux sessions** ;
- 2.6. dans le grand espace blanc, sous  $\angle \Box$   $\Box$ , écrivez **Bla bla bla**.
- 3. En haut de la page, sur la ligne de commandes, cliquez sur **Enregistrer un brouillon**.
- 4. Au-dessus de votre message, lisez l'avis indiquant que votre message a été enregistré dans le dossier **Brouillons**.
- 5. Fermez **Internet Explorer**.

Quelques minutes, quelques jours ou quelques mois plus tard, vous pouvez compléter et envoyer votre message avec les actions suivantes :

- 6. Démarrez **Internet Explorer**.
- 7. Téléchargez la page **hotmail.com**
- 8. Identifiez-vous avec les actions suivantes :
	- 8.1. sous **Identifiant Windows Live ID**, écrivez votre identifiant (c'est-à-dire votre adresse de messagerie) ;
	- 8.2. sous **Mot de passe**, écrivez votre mot de passe ;
	- 8.3. cliquez sur le bouton se connecter
- 9. Sur la première ligne de la page, cliquez sur **Hotmail** pour accéder à la page d'accueil de Hotmail.
- 10. Affichez le message à compléter avec les actions suivantes :
	- 10.1. à gauche de l'écran, cliquez sur **Brouillons** ;
	- 10.2. dans le volet affichant la liste de messages du dossier **Brouillons**, cliquez sur le nom du destinataire du message que vous voulez compléter ;
	- 10.3. en haut du volet affichant le message, cliquez sur **Continuer à écrire ce message**.
- 11. Complétez votre message en écrivant **Ble ble ble** à la suite du message qui apparaît dans le grand espace blanc.
- 12. En haut de la page, sur la ligne de commandes, cliquez sur **Envoyer**.
- 13. Lisez l'avis indiquant que votre message a été envoyé.

### **Les options de Windows Live Hotmail**

#### **Exercice 26 : comment voir la liste des options disponibles avec Windows Live Hotmail.**

- 1. Sur la première ligne de la page, cliquez sur **Hotmail** pour accéder à la page d'accueil de Hotmail.
- 2. En haut à droite de l'écran, cliquez sur **Options**.
- 3. En bas du menu qui est apparu, cliquez sur **Autres Options…** .
- 4. Lisez les options disponibles.

#### **Exercice 27 : comment modifier votre mot de passe.**

- 1. Sur la première ligne de la page, cliquez sur **Hotmail** pour accéder à la page d'accueil de Hotmail.
- 2. Indiquez que vous voulez modifier votre mot de passe avec les actions suivantes : 2.1. en haut à droite de l'écran, cliquez sur **Options** ;
- 2.2. en bas du menu qui est apparu, cliquez sur **Autres Options…** ;
- 2.3. dans la section **Gestion de votre compte**, cliquez sur **Détails du compte** ;
- 2.4. dans la section **Sécurité du compte**, à droite de **Mot de passe**, cliquez sur **Modifier**.
- 3. Enregistrez votre nouveau mot de passe avec les actions suivantes :
	- 3.1. à droite de **Ancien mot de passe**, écrivez votre mot de passe actuel ;
	- 3.2. à droite de **Tapez le nouveau mot de passe**, écrivez votre nouveau mot de passe ;
	- 3.3. à droite de **Retapez le nouveau mot de passe**, écrivez une seconde fois votre nouveau mot de passe ;
	- 3.4. au bas de la page, cliquez sur le bouton **Enregistrer**.
- 4. Dans le rectangle en haut de la page, lisez le message indiquant que **Vos informations ont été enregistrées**.

### **Exercice 28 : comment insérer automatiquement une signature à la fin de vos messages.**

- 1. Sur la première ligne de la page, cliquez sur **Hotmail** pour accéder à la page d'accueil de Hotmail.
- 2. En haut à droite de l'écran, cliquez sur **Options**.
- 3. En bas du menu qui est apparu, cliquez sur **Autres Options…** .
- 4. Dans la section **Rédaction de message**, cliquez sur **Signature et police du message**.
- 5. Dans la section **Signature personnelle**, dans le grand espace blanc sous  $\mathbb{X}$  **in**  $\mathbb{B}$ , écrivez le texte à ajouter à la fin de vos messages électroniques.
- 6. En bas de la page, cliquez sur le bouton **Enregistrer**.

## **Exercice 29 : comment gérer le courrier indésirable.**

1. Sur la première ligne de la page, cliquez sur **Hotmail** pour accéder à la page d'accueil de Hotmail.

Si vous rencontrez un message indésirable en lisant les messages de votre **boîte de réception**, faites l'action suivante :

1. en haut de la page, sur la ligne de commandes, cliquez sur **Courrier indésirable** (après analyse de votre recommandation, Hotmail peut décider de classer tous les messages semblables dans le dossier **Courrier indésirable** pour vous et pour tous ses autres clients).

Si vous rencontrez un message désirable en lisant les messages du dossier **Courrier indésirable**, faites l'action suivante :

1. en haut de la page, sur la ligne de commandes, cliquez sur **Pas indésirable**.

N'oubliez pas de lire les messages du dossier **Courrier indésirable** régulièrement pour voir si des messages désirables ont été placés par erreur dans ce dossier. **Windows Live Hotmail** détruit les messages de plus de 10 jours dans le dossier **Courrier indésirable**.

### **La recherche de messages**

### **Exercice 30 : comment retrouver un message que vous avez envoyé à un ami.**

- 1. Sur la première ligne de la page, cliquez sur **Hotmail** pour accéder à la page d'accueil de Hotmail.
- 2. En haut à droite de la page, cliquez sur **Rechercher des messages**.
- 3. Écrivez le nom de famille de votre ami.
- 4. Dans le menu qui est apparu, cliquez sur la ligne affichant **À : xxx** (où xxx est le *nom de famille de votre ami)*.
- 5. Trouvez le message recherché dans la liste des messages présentés.

### **Exercice 31 : comment retrouver un message contenant un certain mot sur la ligne** *Objet***.**

- 1. Sur la première ligne de la page, cliquez sur **Hotmail** pour accéder à la page d'accueil de Hotmail.
- 2. En haut à droite de la page, cliquez sur **Rechercher des messages**.
- 3. Écrivez un mot qui apparaît sur la ligne **Objet** du message recherché.
- 4. Dans le menu qui est apparu, cliquez sur la ligne affichant **Objet : xxx** (où xxx est le mot qui apparaît sur la ligne **Objet** du message recherché).
- 5. Trouvez le message recherché dans la liste des messages présentés.

### **Exercice 32 : comment retrouver un message qui contient un mot ou une suite de mots dans le corps du message.**

- 1. Sur la première ligne de la page, cliquez sur **Hotmail** pour accéder à la page d'accueil de Hotmail.
- 2. En haut à droite de la page, cliquez sur  $\vee$ .
- 3. Dans le volet qui est apparu, à droite de **Mots-clés**, écrivez le mot ou les mots qui apparaissent dans le message recherché.
- 4. Cliquez sur le bouton **Rechercher**.
- 5. Trouvez le message recherché dans la liste des messages présentés.

**Exercice 33 : comment faire une recherche avancée avec de multiples critères de recherche. (Vous allez retrouver un message que vous avez envoyé à un ami au cours des deux derniers mois, qui contient un mot particulier sur la ligne** *Objet* **et qui contient une pièce jointe.)**

- 1. Sur la première ligne de la page, cliquez sur **Hotmail** pour accéder à la page d'accueil de Hotmail.
- 2. En haut à droit de la page, cliquez sur  $\vee$ .
- 3. Dans le volet qui est apparu, faites les actions suivantes :
	- 3.1. à droite de **À**, écrivez le nom de famille de votre ami ;
	- 3.2. à droite de **Objet**, écrivez un mot qui apparaît sur la ligne **Objet** du message recherché ;
	- 3.3. à droite de **Dossier**, cliquez sur **Tous les dossiers**, puis cliquez sur **Messages envoyés** ;
	- 3.4. à droite de **Date entre**, écrivez la date d'il y a deux mois ;
	- 3.5. à droite de **et**, écrivez la date d'aujourd'hui ;
	- 3.6. cliquez sur **Contient des pièces jointes** pour sélectionner cette option.
- 4. Cliquez sur le bouton **Rechercher**.
- 5. Trouvez le message recherché dans la liste des messages proposés.

### **L'exportation et l'importation d'un carnet d'adresses**

**Exercice 34 : comment exporter un carnet d'adresses. (Vous allez exporter un carnet d'adresses de Windows Live Mail vers le fichier** *Carnet* **du dossier** *Documents***.)**

- 1. Indiquez que vous voulez exporter le carnet d'adresses de Windows Live Mail avec les actions suivantes :
	- 1.1. démarrez **Windows Live Mail** ;
	- 1.2. en bas à gauche de l'écran, cliquez sur **Contacts** ;
	- 1.3. sur la barre d'outils, cliquez sur **Exporter** ;
	- 1.4. dans le menu qui est apparu, cliquez sur **Valeurs séparées par des virgules**.
- 2. Indiquez que le carnet d'adresses doit être exporté vers le fichier **Carnet** du dossier **Documents** avec les actions suivantes :
	- 2.1. dans le menu qui est apparu, cliquez sur le bouton **Parcourir…** ;
	- 2.2. à gauche de la fenêtre qui est apparue, cliquez sur **Documents** ;
	- 2.3. à droite de **Nom de fichier**, écrivez **Carnet** ;
	- 2.4. en bas de la fenêtre, cliquez sur le bouton **Enregistrer**.
- 3. Cliquez sur le bouton **Suivant**.
- 4. Cochez la ligne **Prénom**.
- 5. Cochez la première apparition du mot **Nom**.
- 6. Décochez la seconde apparition du mot **Nom**.
- 7. Cliquez sur le bouton **Terminer**.
- 8. Fermez **Windows Live Main**.

**Exercice 35 : comment importer un carnet d'adresses. (Vous allez importer dans Hotmail le carnet d'adresses contenu dans le fichier** *Carnet* **du dossier** *Documents***.)**

- 1. Indiquez que vous voulez importer un carnet d'adresses dans Hotmail avec les actions suivantes :
	- 1.1. téléchargez la page **hotmail.com**
	- 1.2. identifiez-vous comme suit
		- 1.2.1. sous **Identifiant Windows Live ID**, écrivez votre identifiant (c'est-à-dire votre adresse de messagerie),
		- 1.2.2. sous **Mot de passe**, écrivez votre mot de passe,
		- 1.2.3. cliquez sur le bouton  $\left| \right|$ <sup>Se connecter</sup>
	- 1.3. en haut à droite de la page, cliquez sur **Options** ;
	- 1.4. dans le menu qui est apparu, cliquez sur **Autres options…** ;
	- 1.5. dans la section **Personnalisation de vos contacts**, cliquez sur **Importation des contacts** ;
	- 1.6. dans le menu qui est apparu, cliquez sur **Privé**, puis cliquez sur le bouton **Enregistrer**.
- 2. Indiquez que les contacts doivent être importés à partir du fichier **Carnet** du dossier **Documents** avec les actions suivantes :
	- 2.1. en bas à gauche de la page, cliquez sur **Autre compte Windows Live** ;
	- 2.2. dans la section **Étape 2**, cliquez sur **Microsoft Outlook** ;
	- 2.3. à droite de **Étape 3**, cliquez sur le bouton **Parcourir…** ;
	- 2.4. à gauche de la fenêtre qui est apparue, cliquez sur **Documents** ;
	- 2.5. dans la partie droite de la fenêtre, cliquez sur **Carnet** ;
	- 2.6. cliquez sur le bouton **Ouvrir** ;
	- 2.7. cliquez sur le bouton **Importer des contacts**.

**L'accès à la messagerie de Sympatico lorsque vous n'êtes pas sur votre ordinateur**

**Exercice 36 : comment accéder à votre boîte de réception de Sympatico lorsque vous n'êtes pas sur votre ordinateur.** 

Vous pouvez accéder à la messagerie de Sympatico de la même façon que vous accédez à la messagerie de **Windows Live Hotmail**.

- 1. Démarrez **Internet Explorer**.
- 2. Téléchargez la page **hotmail.com**
- 3. Identifiez-vous avec les actions suivantes :
	- 3.1. sous **Identifiant Windows Live ID**, écrivez votre adresse de messagerie de Bell ;
	- 3.2. sous **Mot de passe**, écrivez votre mot de passe de Bell ;
	- 3.3. cliquez sur le bouton  $\left\lfloor \frac{\text{Se connecter}}{\text{Se connecter}} \right\rfloor$
- 4. Sur la première ligne de la page, cliquez sur **E-mail** pour accéder à la page d'accueil de Hotmail.

Vous pouvez maintenant envoyer, transmettre ou recevoir des messages comme vous le feriez avec votre compte Windows Live Hotmail.

# **Sécurité informatique : l'hameçonnage**

L'hameçonnage est l'envoi massif d'un courriel qui semble provenir d'un expéditeur fiable et qui incite le receveur à faire une action qui lui est dommageable par exemple

- fournir des informations personnelles comme un numéro d'assurance sociale, un numéro de compte de banque, un NIP ou un **mot de passe de messagerie électronique**,
- acheter des actions en bourse sous prétexte qu'elles sont sous-évaluées,
- coopérer avec quelqu'un pour faire une action comme sortir de l'argent d'un autre pays.

*Attention (mise en garde très importante) : ne fournissez pas votre mot de passe de Hotmail sur une page qui ressemble à la page d'accueil d'Hotmail si vous avez obtenu cette page en cliquant sur un lien contenu dans un courriel, vous n'êtes probablement pas sur la page d'accueil de Hotmail, mais bien sur la page d'un pirate informatique qui tente de vous volez votre mot de passe. Cette mise en garde est valable même si le courriel semble provenir d'une personne que vous connaissez. Ne fournissez votre mot de passe que sur une page affichant le nom de site login.live.com sur la barre d'adresses.*

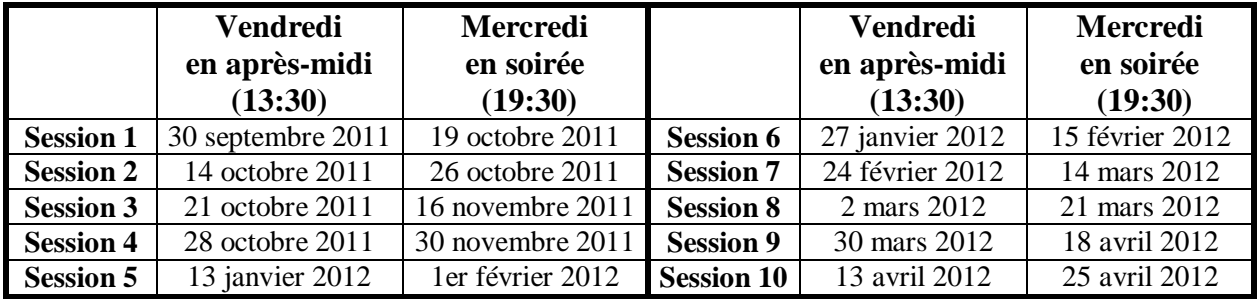

# **Les prochaines séances de la série Facile**

Les séances se tiennent au Chalet Marie-Victorin, 1150 rue Marie-Victorin à St-Bruno. Les dates ci-dessus sont sujettes à changements. Consultez le site du club (**www.cimbcc.org**) pour obtenir les dates finales et une description du contenu des séances.